How to use and What to Use For

- The category Names are mine I just wanted to break them out in different levels.
- I am using Photoshop 2021 version 22.3.1
- On older versions of PS some the tools are not available.
- The goal is provide basic information on the selection tools within Photoshop providing simple demonstrations and use within workflows.
- A quick demonstration of each tool and then a couple of workflow demonstration for actual use

- Basic and Intermediate tools March 25
- Advanced tools and Selection refinement tools April 22 8
- Workflow demo April 22 8

- Advance Selection Tools
  - Pin Tool The Pen tool is one of the most
    Powerful tools in Photoshop and also the trickiest.
    For this training I am only going to show the basics of the Pen tool as it would take a whole class to go over all that can be done with this tool. Following are the tools available within the Pen tool icon on the tool bar.

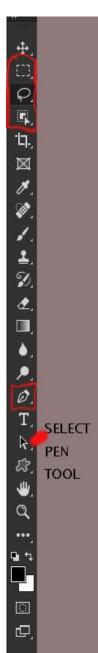

- Standard Pen Tool lets you draw straight segments and curves with great precision.
- Freeform Pin Tool Lets you draw paths as if you were drawing with pencil on a piece of paper.
- Curvature Pin Tool The Curvature Pen tool lets you intuitively draw curves and straight segments.
- Content-Aware Tracing Tool (Beta) lets you create vector paths and selections by simply hovering over the edges of your image and clicking. This new in version 22.2.0. It can be found in Preferences-Technology Previews.
- Add Anchor Point Tool Adds anchor point
- Delete Anchor Point Tool –Deletes anchor point
- Convert Point Tool
- In addition there are the Pen selection tools found on the tool menu. I use the short keys instead of these.

- Pen Tool Short cut keys
  - Ctl Select anchor point, Select unselected path,
    Adjust segment controls, Move anchor point or segment
  - Alt Change direction of segment, Change anchor point (corner-curve or curve-corner)
  - Click reselect end anchor point on open path; on segment add anchor point; on anchor point delete point
  - Right click (within path) option to make selection

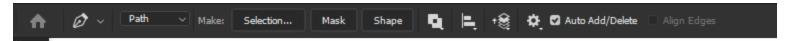

#### Pen Tool Menu Bar

- Path/Shape Drawing with the Pen Tool when Path is selected creates a new Work Path that appears in the Paths Panel. Drawing with the Pen Tool when Shape is selected creates a new Shape Path that appears in both the Paths Panel and the Layers Panel. For this discussion only the path will be used.
- Make defaults to selection click this to convert to selection
- Mask creates vector mask
- Shape Creates new layer with shape
- Squares leave at default
- Bars Alignment no options
- Bring shape Not used for selections
- Option to use robber band and change color and thickness of path.
- Auto add/delete Active Pen Tool: select to use allow use of add and delete without selecting add/delete tools
- Magnetic Active with freeform tool follows edges

- Advance Selection Tools
  - Color Range Selection The Color Range command selects a specified color or color range within an existing selection or an entire image.

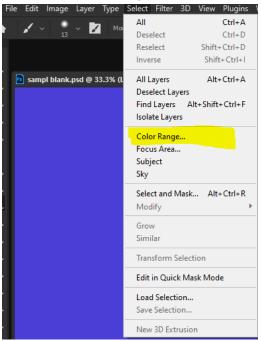

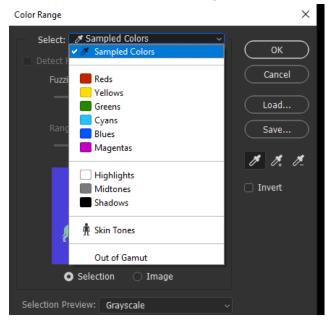

- Sample colors To enable the Eyedropper tool and pick sample colors from the image. If you are selecting multiple color ranges in the image, select Localized Color Clusters to build a more accurate selection.
  - Individual Colors You won't be able to adjust the selection if you use this option.
  - Highlights/Midtones/Shadows There are sliders to adjust the range of Highlights/Midtones or Shadows.
- Skin Tones To select colors that resemble common skin tones. Enable **Detect Faces** for more accurate skin tone selection.
- Out of Gamut You won't be able to adjust the selection if you use this option.

- Preview window
  - Selection/Image window To toggle between the Image and Selection previews in the Color Range dialog box, press Ctrl (Windows) or Command (Mac OS).
  - Image Previews the entire image.
  - Selection Previews selection

Selection Preview pull down menu

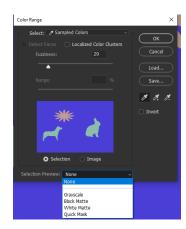

- None Shows the original image.
- Grayscale Shows white for completely selected pixels, gray for partially selected ones, and black for unselected ones.
- Black Matte Shows the original image for selected pixels, and black for unselected ones. This option is good for bright images.
- White Matte Shows the original image for selected pixels, and white for unselected ones. This option is good for dark images.
- Quick Mask Shows unselected areas as a rubylith overlay (or a custom color you've specified in the Quick Mask Options dialog box).

- Advance Selection Tools
  - Channels Create selections based on luminosity and tonal values. Examples would be luminosity masks, sky replacement selections.
    - RGB Red/Green/Blue Color information channels are created automatically when you open a new image. The image's color mode determines the number of color channels created. For example, an RGB image has a channel for each color (red, green, and blue) plus a composite channel used for editing the image.
    - Alpha Channels store selections as grayscale images. You can add alpha channels to create and store masks, which let you manipulate or protect parts of an image.

- Levels Adjustments (Ctl+L)- used to refine a mask
- Create Luminosity mask by selecting RGB composite channel and hold Ctl+Alt and click (for selection of 50% gray or brighter) or Clt+Shift+Alt and click (for selection of 75% gray or brighter) save new mask by selecting save selection icon at bottom of channel panel. For shadow mask Invert the above selection and then save.

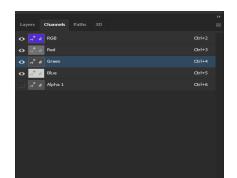

- Additional mask can be created by selection the newest mask and Ctl click, to select, then ctl+Shift+Atl click save as above. For dark follow this after the first dark mask is created.
- For mid tones need to subtract the dark and light selections and create new mask with diff.

- Other Selection Tools
  - Focus Area Selection
  - Sky Selection
- Edit and Refine Selections
  - Select-Modify (Select pull down)
  - Select and Mask
  - Quick Mask

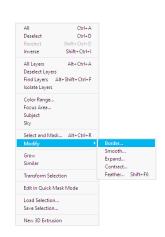

Photoshop demos and workflow

Question and Answers

#### **Credits**

- Adobe
- Kelby One Web (kelbyone.com)
- Photoshopcafe (YouTube)
- Photoshop Training Channel (YouTube)
- Pixemperfect (YouTube)
- PHLearn (YouTube)